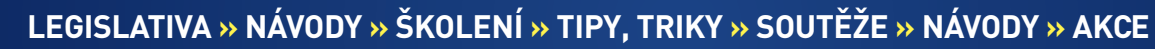

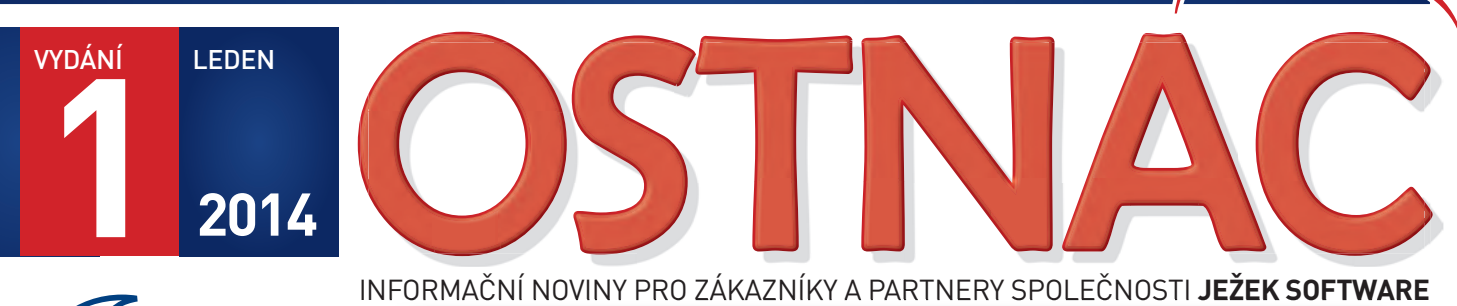

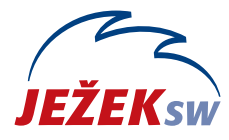

#### INFORMAČNÍ NOVINY PRO ZÁKAZNÍKY A PARTNERY SPOLEČNOSTI **JEŽEK SOFTWARE**

Vážení přátelé,

 právě držíte podrobné pokyny k instalaci programu a k převodu dat do nové verze **STEREO 22**. Rádi bychom vám poděkovali za důvěru, kterou jste objednáním programu projevili. Věříme, že vám nová verze v roce 2014 opět usnadní a zpříjemní práci.

Přejeme vám při práci s programem STEREO 22 mnoho úspěchů.

Tomão fer Ing. Tomáš Ježek

# **STEREO 22 – Návod na instalaci upgrade 2014**

## **A – Spuštění instalace** A1 – Spuštění pomocí navigace na CD

1. Po vložení CD do počítače se otevře navigace, ze které ikonou INSTALOVAT pokračujte dále a odkazem Instalovat spusťte instalační program.

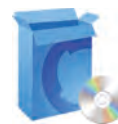

2. V dialogu zvolte Spustit (nebo Otevřít).

#### **Pozor, tlačítko Uložit instalaci programu nezajistí! Instalační program se musí spustit!**

Otevřit souhor – unozornění zak

- 3. V závislosti na zabezpečení vašeho systému se mohou objevit ještě další dialogová okna ohledně ověření. I v nich stiskněte tlačítko (vyberte volbu) Spustit.
- 4. Pokračujte podle postupu v bodu B.

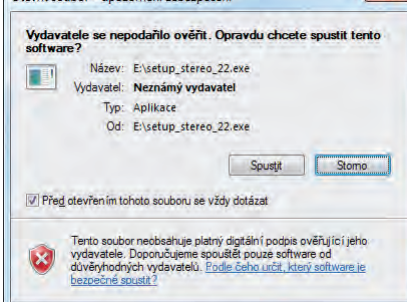

### A2 – Spuštění přímo, bez navigace na CD

Instalaci lze z CD spustit i přímo a to příkazem X:INSTALL zadaným do nabídky Start/ Spustit… nebo Soubor/ Spusť nebo přímo do příkazového řádku systému DOS. Písmeno X nahraďte označením mechaniky ve vašem počítači a stiskněte klávesu Enter.

## **B – Vlastní instalace**

#### Instalace se provádí stejně pro všechny druhy licencí od volné verze po síťovou prostřednictvím tzv. Průvodce.

V něm tlačítkem Další potvrzujete jednotlivé volby. Ve standardních případech není nutno do konfigurace instalátoru zasahovat.

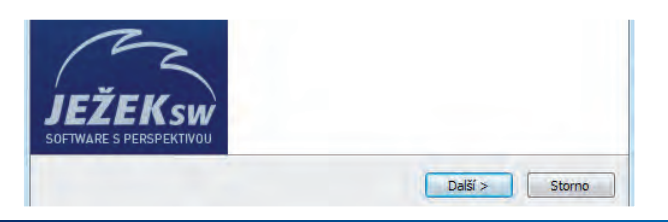

Prvním krokem je přečtení a odsouhlasení Licenčního ujednání. Tomuto kroku věnujte, prosím, velkou pozornost, neboť je zde přesně stanoveno, jak je možno s licencí programu nakládat a k čemu vás tato licence opravňuje. Pro potvrzení je nutno zaškrtnout volbu Souhlasím s podmínkami licenční smlouvy.

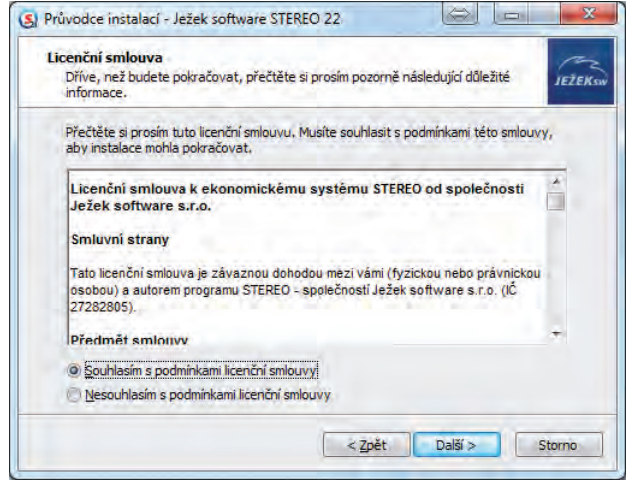

### B1 – Instalace programu STEREO

Instalační program otevře okno pro zadání adresáře, do něhož bude program STEREO 22 nakopírován.

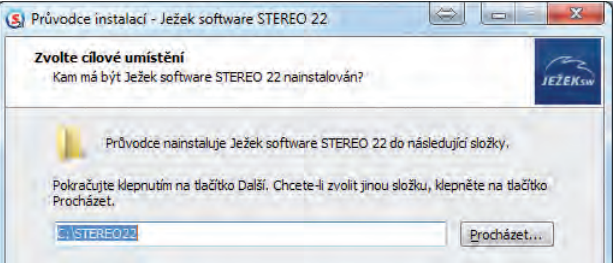

Obvykle není důvod ho měnit. Pokud se rozhodnete zvolit jiný adresář, zadejte jeho název (včetně označení disku) nebo použijte tlačítko Procházet.

#### **Verzi 22 instalujte do nového samostatného adresáře!**

V tomto okně je uvedeno potřebné volné místo na pevném disku. Zkontrolujte, zda je požadovaná kapacita dostupná.

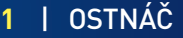

## **STEREO 22 – Návod na instalaci upgrade 2014**

V dalším kroku volíte název položky, která se vytvoří v nabídce Start. Pokud nechcete nabídku Start programem STEREO 22 rozšiřovat, zaškrtněte volbu Nevytvářet složku v nabídce Start.

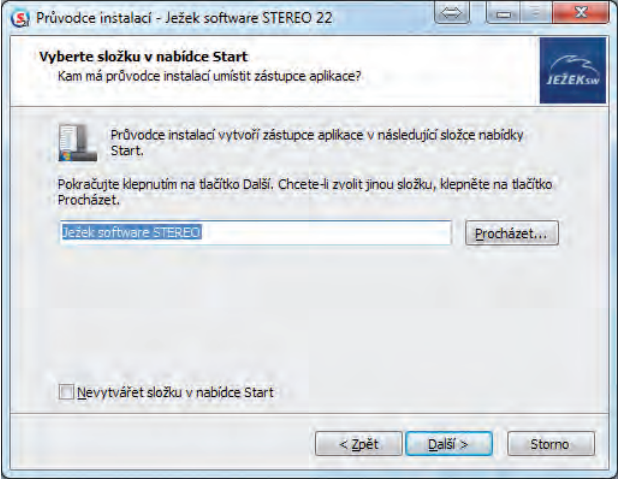

Další stránka nabízí souhrnné informace, kdy je možno se vrátit Zpět a parametry upravit nebo pokračovat tlačítkem Instalovat.

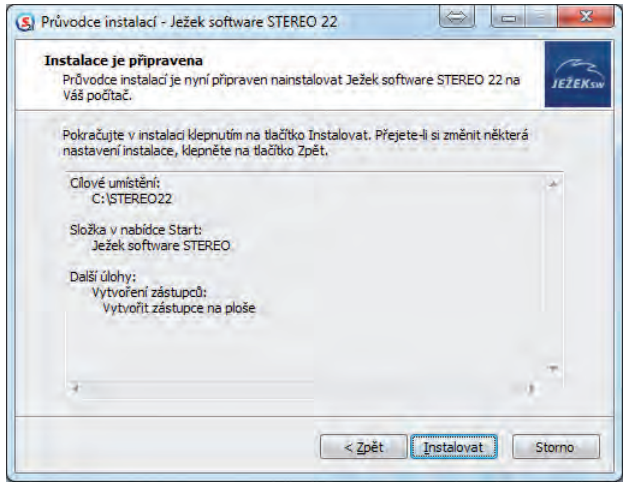

Průběh instalace je zobrazen stavovou lištou. Dokud nedoběhne do konce a neobjeví se další stránka, instalaci nepřerušujte!

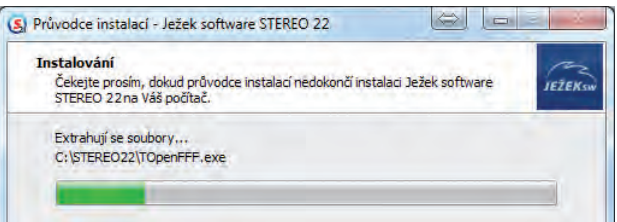

## B2 – Ikony zástupců na pracovní ploše

Na závěr se objeví dialog, ve kterém si můžete zvolit, zda chcete vytvořit zástupce programů na ploše.

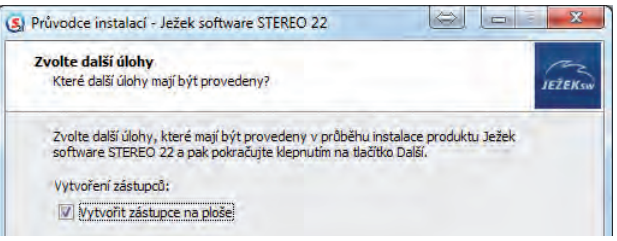

Nezaškrtnete-li volbu Vytvořit zástupce na ploše, program bude nutno spouštět pomocí dávkových (BAT) souborů.

**Instalační program dokáže rozpoznat používanou verzi operačního systému (jedná-li se o 32 nebo 64 bitovou verzi) a podle toho vytvoří patřičného zástupce, který je pro 32 bitový systém standardní a pro 64 bitový systém spouští STEREO v prostředí DosBox.**

#### B3 – Úprava konfigurace

Vzhledem k tomu, že pravděpodobně používáte předcházející verze programu, dá se předpokládat, že systémové parametry (včetně parametru FILES) máte nastaveny. Následující úpravy provádějte v případě, že instalujete na nový počítač nebo po výměně operačního systému. Pro orientaci jsme připravili přehledovou tabulku:

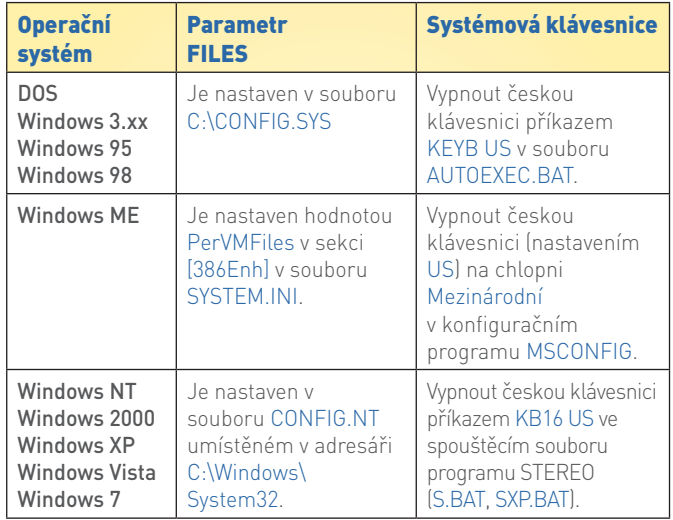

**»** U systémů Windows NT, 2000, XP, Vista a Windows verze 7 a 8 není po úpravě CONFIG.SYS nebo SYSTEM.INI restart nutný.

#### B4 – Síťová verze

Pro správnou funkci síťové verze proveďte kroky podle přiloženého samostatného návodu a postupu s názvem **Instalace a nastavení programu STEREO pro síťový provoz**.

**STEREO spouštěné pod DOSBOXem nelze provozovat v síti. Na počítači s 64-bitovým systémem, je třeba STEREO provozovat ve virtuálním prostředí XPMODE (pro Windows 7) nebo v jiném virtuálním prostředí, kde bude nainstalován 32-bitový operační systém.**

**Není-li pro vás virtuální prostředí správným řešením, zvažte přechod na program DUEL..**

# **C – Převod dat z předchozích verzí**

Cílem je přenesení pořízených záznamů z minulé verze do nové. Převod data zkopíruje do adresáře s novou verzí a na původním místě zůstanou nedotčena. Po ukončení převodu budou obě verze (výchozí i verze 22) obsahovat totožná data.

### C0 – Princip převodu dat

Po instalaci STEREO 22 jsou připraveny dva nezávislé programy – STEREO a UPGRADE. Vzhledem k tomu, že oba používají stejný runtime PC FANDu, není možné je provozovat současně. Spusťte nejprve UPGRADE a teprve po jeho ukončení STEREO 22.

## **STEREO 22 – Návod na instalaci upgrade 2014**

#### **STEREO 22 umí převést data z verzí 17 až 21. Převod ze starších verzí konzultujte s pracovníky hotline!**

### C1 – Před převodem dat

Bezproblémový převod je podmíněn určitými opatřeními:

- 1. Uzavření rozpracovaných dokladů převod nepřebírá rozpracované doklady v agendách Příjemky, Fakturace, Objednávky apod. Pokud je chcete převést, ukončete je a odešlete do archivů. Stejně tak zaúčtujte záznamy z agend Banka a Pokladna v rámci modulu Účetnictví tak, aby byly v Účetním deníku.
- 2. Údržba dat aby byly veškeré vazby v programu zachovány, doporučujeme vám provést kompletní Údržbu dat.
- 3. Kontrola účetního deníku pokud nějaké zaúčtování neodpovídá obvyklým případům, může je v hraničních případech převodní program špatně interpretovat a následně i přenést do nové verze. Pro jejich zachycení ještě před převodem, doporučujeme provést Kontrolu účetního deníku, kterou naleznete v nabídce Ostatní/ Speciality.
- 4. Záloha dat proveďte zálohu dat všech zpracovávaných firem mimo PC (doporučujeme CD nebo tzv. USB flash kartu).

### C2 – Vlastní převod

Převodní program spusťte z plochy zástupcem Upgrade nebo příkazem U.BAT, UPGRADE. BAT nebo pro 64 bitové operační systémy U64. BAT, který se nachází v adresáři s novou verzí (pravděpodobně C:\STEREO22).

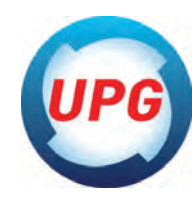

Pokyny k převodu dat Výběr minulé verze<br>Výběr firem pro převod Parametry převodu<br>Spustit převod dat

Převodní program obsahuje volby:

- **»** Pokyny k převodu dat popis doporučených činností.
- **»** Výběr minulé verze po spuštění se prohledá disk a v případě nalezení předchozí verze STEREA se nabídne seznam, z něhož lze klávesou Enter vybrat zdroj k převodu. Vyhledání lze odmítnout a cestu k programu zadat ručně. Cestu zadejte ručně v případě, že se nepodaří minulou verzi vyhledat automaticky. Pro snazší práci je editační formulář pro zadání cesty podporován klávesou Tab. Po jejím stisku vyberte disk, na němž je hledaná verze uložena a v následujícím okně vyberte příslušný adresář. Jeho výběr potvrďte klávesou Enter.

Ruční hledání verze je ve většině případů rychlejší, ale je potřeba znát umístění programu, z níž mají být data převáděna. Cestu k předchozí verzi lze zjistit ještě před spuštěním upgrade a to kliknutím pravého tlačítka myši na zástupci tohoto programu a výběrem volby Vlastnosti (levým tlačítkem myši). Na záložce Zástupce (pro Windows 95 a 98 se jedná o záložku Program) naleznete tuto informaci v řádku Spustit v.

- **»** Výběr firem pro převod až do zadání správné cesty k programu je nepřístupná. Je-li cesta správně, otevře se seznam firem zpracovávaných v dané verzi. Nastavením výběru na A – ano určíte, které z uvedených firem budou do převodu zahrnuty. Ostatní firmy budou z převodu vynechány.
- **»** Parametry převodu pro zachování nastavení klávesnice, tiskárny a monitoru v nové verzi stiskněte Enter i na řádku Konfiguraci (FAND.CFG, \*.INI). Potvrzení převzetí se projeví změnou slova Ne na Ano. Tak si zajistíte převod nastavení programu i sestav bez nutnosti dalšího ručního nastavování.

Rozhodnete-li se původní nastavení nepřebírat, doporučujeme projít příslušné volby v nové verzi ručně a program znovu přizpůsobit vašim potřebám. Princip nastavování se od předchozích verzí nezměnil.

 Přenést lze i uživatelské tiskové sestavy a editační formuláře (Vlastní sestavy a Vlastní formuláře). Pokud došlo k individuálním úpravám tiskových sestav, nezapomeňte stisknout klávesu Enter také na řádku Vlastní pohledy a sestavy. Potvrzení převzetí se projeví změnou slova Ne na Ano.

#### Převod dat po souborech

 Převod lze provést i po samostatných souborech. Jedná se o operaci pro odborníky (např. při havárii počítače v průběhu převodu dat), kdy nedojde ke korektnímu dokončení převodu.

## Me Almo Ale → Ano Ale → Ano Ale → Ano Ale → Převod dat po souborech je určen pro II specialisty. Pokračovat ? N

 Tuto nabídku naleznete ve volbě Parametry převodu / Převod po souborech.

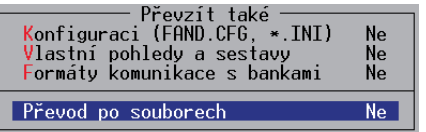

 U souborů jsou uvedeny informace o modulu, ve kterém se nachází, o jeho typu (P - parametrický, C - číselník nebo datový), o fyzickém názvu a příznak, zda byl soubor vybrán.

**»** Spustit převod dat – tato volba spustí převodní aparát.

**UPGRADE lze kdykoli spustit znovu a převést dodatečně další firmy. Při opakovaném převodu věnujte pozornost výběru firem. Vyberete-li již jednou převedenou firmu, program přepíše data v nové verzi a vy tak můžete ztratit případné nově pořízené záznamy.**

# **D – Spuštění programu**

Spuštění STEREO 22 je řešeno pomocí dávkového souboru S.BAT (S50.BAT, SXP.BAT, SLAN.BAT, S64.BAT ...).

### D1 – Vlastní spuštění

**»** Spuštění pomocí zástupce – na plochu je vytvořen zástupce Ježeksw Stereo 22. Poklepáním na ikonu program spustíte.

 I když je připraveno více BAT souborů, zástupce je vždy ve 32 bitových

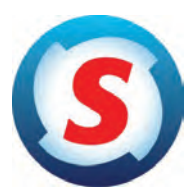

systémech spojen se souborem S.BAT v 64 bitových pak se souborem S64.BAT. Budete-li chtít pro spouštění programu využít jiný dávkový soubor, změňte jeho volání ve Vlastnostech zástupce.

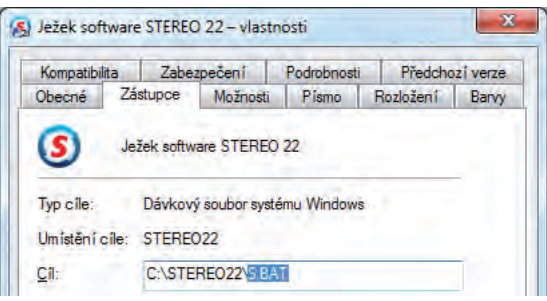

 Vlastnosti naleznete v nabídce po kliknutí pravým tlačítkem myši na příslušného zástupce.

## **STEREO 22 – Návod na instalaci upgrade 2014**

- **»** Spuštění dávkou spočívá v přímém spuštění souboru S.BAT. To lze provést různými způsoby, z nichž některé jsou použitelné jen ve vybraných operačních systémech.
	- **»** Spuštění z příkazového řádku zadejte sled příkazů: CD\ CD STEREO22
	- S **»** Spuštění pomocí volby Start/ Spustit… – do otevřeného okna zadejte úplnou cestu, např. C:\STEREO22\S.BAT a potvrďte ji Enter nebo stiskem tlačítka OK.
	- **»** Spuštění z okna Windows k souboru S.BAT se můžete "proklikat" přes Tento počítač. Samozřejmě lze využít i Průzkumník či další souborové manažery.

Při prvním spuštění se kontroluje úplnost přebíraného konfiguračního souboru a dle potřeby se doplní. Kontrolu a případné změny proveďte v nabídce Ostatní/ Speciality/ Nastavení prostředí.

### D2 – Registrace

Okamžitě po prvním spuštění programu se na obrazovce objeví formulář pro registraci. Do něj zadejte údaje uvedené na registračním lístku, který je součástí dodávky.

**Licenční kód (dvě pětiznakové skupiny) je generován na základě informací (jméno, název firmy, použitá licence a počet počítačů). Proto je třeba tyto údaje zadat přesně podle registračního lístku a to i v případě, že jsou uvedeny chybně. Při jejich korekci program údaje nepřijme a budete muset celý proces opakovat. Nápravu chybných informací vyřešte po registraci dodatečně telefonicky s pracovníky obchodního oddělení.**

Registrační údaje lze zadat i bez diakritiky (např. Stepan Kriz místo Štěpán Kříž).

Pokud chcete mít licenční údaje včetně diakritiky, ale nevíte například, jak zadat písmeno ä, postupujte následovně: Znak zadejte bez diakritiky a, vraťte se klávesou šipka vlevo tak, aby kurzor blikal pod zadaným písmenem. Opakovaným stiskem klávesy F4 dojde k zobrazování písmene s potřebným diakritickým znaménkem ä. Tento postup "doplnění" znamének je obecně platný v celém programu STEREO.

**Po zadání registračních údajů je nutno znovu odsouhlasit licenční ujednání. Pokud tento krok neprovedete, budou registrační informace odstraněny a program bude nainstalován pouze jako demoverze.**

### D3 – Data převedených firem

Po zadání správných registračních údajů program otevře první převedenou firmu a nabídne dokončení převodu dat této firmy nebo všech převedených firem.

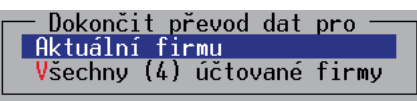

# **E – Po převodu**

Převodový aparát se v maximální možné míře snaží převzít data z minulé verze v kompletní a nezměněné podobě. Vzhledem k rozdílům mezi minulou a novou verzí je však třeba věnovat zvýšenou pozornost kontrole převedených dat a nastavení parametrů.

### E1 – Dokončení převodu dat

Při prvním spuštění musí program provést automaticky celou řadu operací završujících proces převodu.

Je spuštěna první převedená firma a nabídnuto provedení dokončení převodu dat buď pro tuto jedinou aktuální firmu, nebo pro veškeré převedené firmy. V jednotlivých firmách je na závěr vhodné provést kompletní údržbu dat.

V případě síťové verze proveďte na všech stanicích nastavení parametrů v nabídce Ostatní/ Speciality/ Cesty ke sdíleným datům a ověřte, zda se data skutečně sdílí.

### E2 – Kontrola dat

Vzhledem k velkému množství změn v nové verzi je třeba provést kontrolu převedených dat.

Kontrolu provedete nejlépe porovnáním stejných tiskových sestav vytištěných z obou verzí programu (z minulé i nové). Nejvhodnější tiskové sestavy pro jednotlivé moduly jsou:

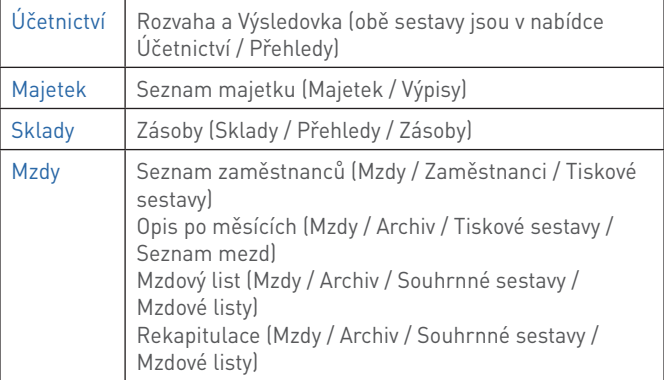

**Naleznete-li při těchto kontrolách nějaké rozdíly, konzultujte je s pracovníky na linkách hotline.**

## E3 – Kontrola a doplnění parametrů

Při převodu dat z předchozích verzí je potřeba zkontrolovat nastavení parametrů a číselníků ve všech modulech programu.

Popis změn v legislativě a návod na kontrolu parametrů naleznete na přiloženém CD nebo na webových stránkách www.jezeksw.cz.

# **U – Data z programu Tichý & spol. ÚČTO**

Při přechodu z daňové evidence ÚČTO na vedení účetnictví v programu STEREO od firmy Ježek software s.r.o. lze využít automatizovaný převod dat.

Přímý převod se realizuje vždy mezi verzemi vydávanými pro daný rok. Převod dat z letošní verze Účto 2014 do programu STEREO 22 bude doplněn později a bude k dispozici ke stažení na našich stránkách. Proto je na instalačním CD k dispozici verze STEREO 21.05 a instalátor převodového můstku z Účta do této verze.

#### **Chcete-li svá data z daňové evidence Účto 2010-2013 přenést, využijte verzi STEREO 21. Můstek, který umí zpracovat a převést tato data, se spouští souborem ucto\_s21.bat.**

Převedená data ze STEREA 21 standardním postupem (podle výše uvedeného návodu) upgradujete do verze STEREO 22.